## **ÜNİVERSİTE ÖĞRENCİ VE AKADEMİSYENLERİMİZİN BİLGİSAYARLARINA OFFİCE PROGRAMLARI YÜKLEMELERİ İÇİN İZLEYECEKLERİ YOL**

## 1. Her hangi bir tarayıcıdan **[www.office.com](http://www.office.com/)** adresine giriyoruz.

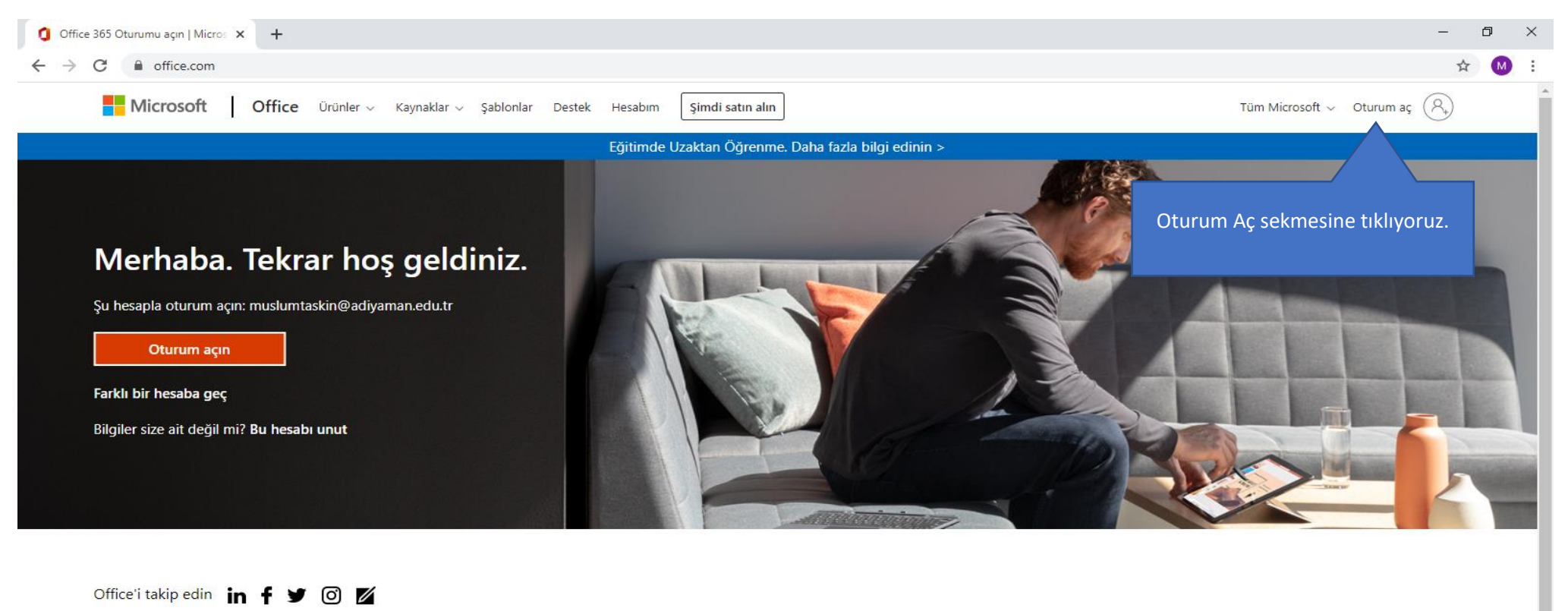

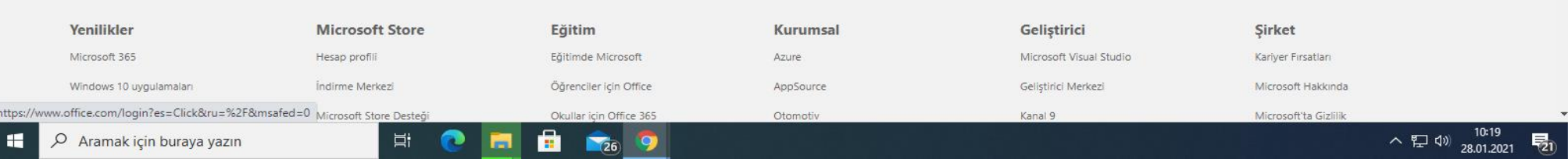

2. Açılan pencereye üniversitenin vermiş olduğu **kurumsal mail adresini** yazarak ileri tuşuna basıyoruz.

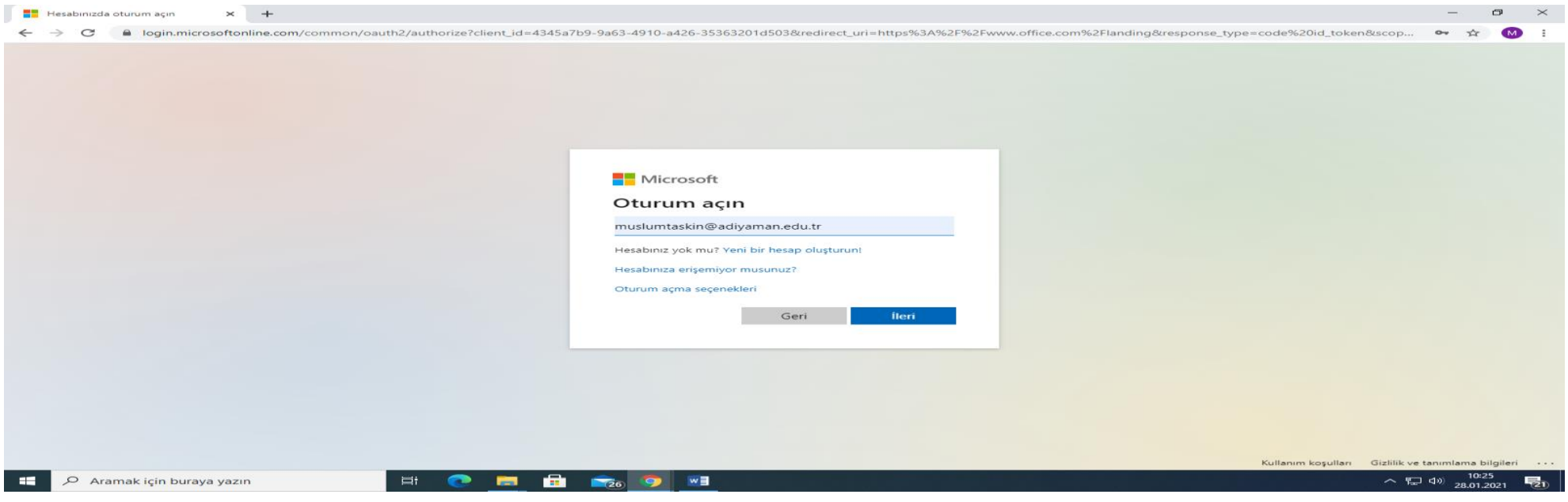

## 3. Açılan pencerede **İş ve Okul Hesabı** yazan sekmeye tıklıyoruz.

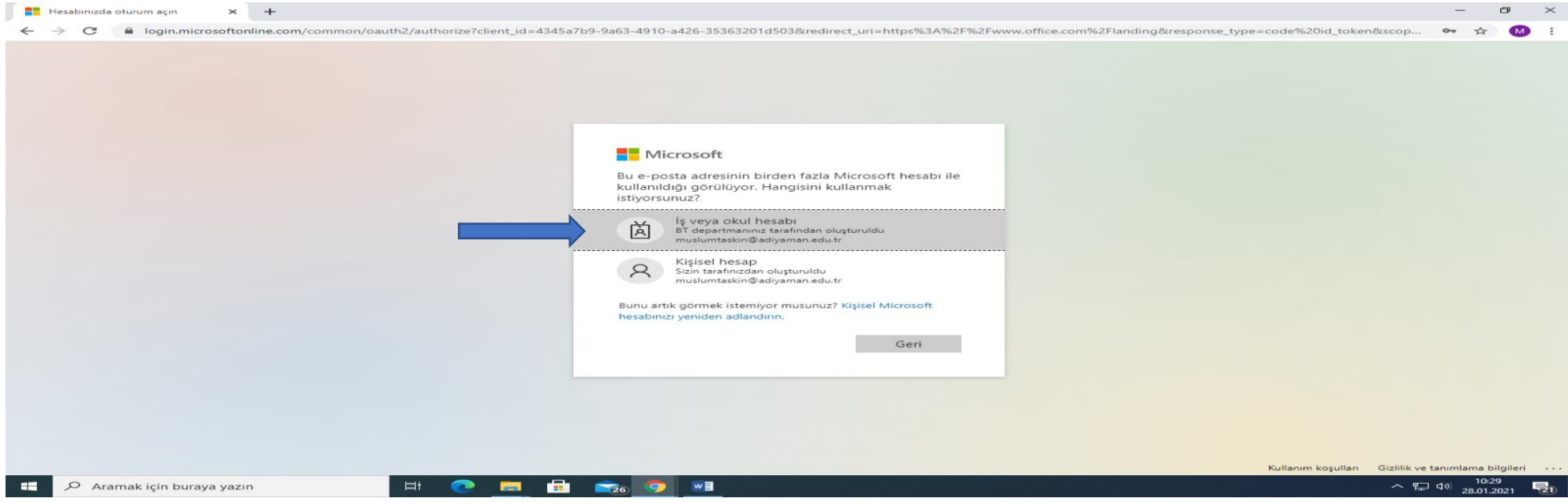

4. Acılan sekmeye mail şifremizi girip **Oturum Aç** düğmesine tıklıyoruz. Diğer açılan pencerede oturumun sürekli açık olmasını istiyorsak **evet** tuşuna, istemiyorsak **hayır**  tuşuna basıp ilerliyoruz.

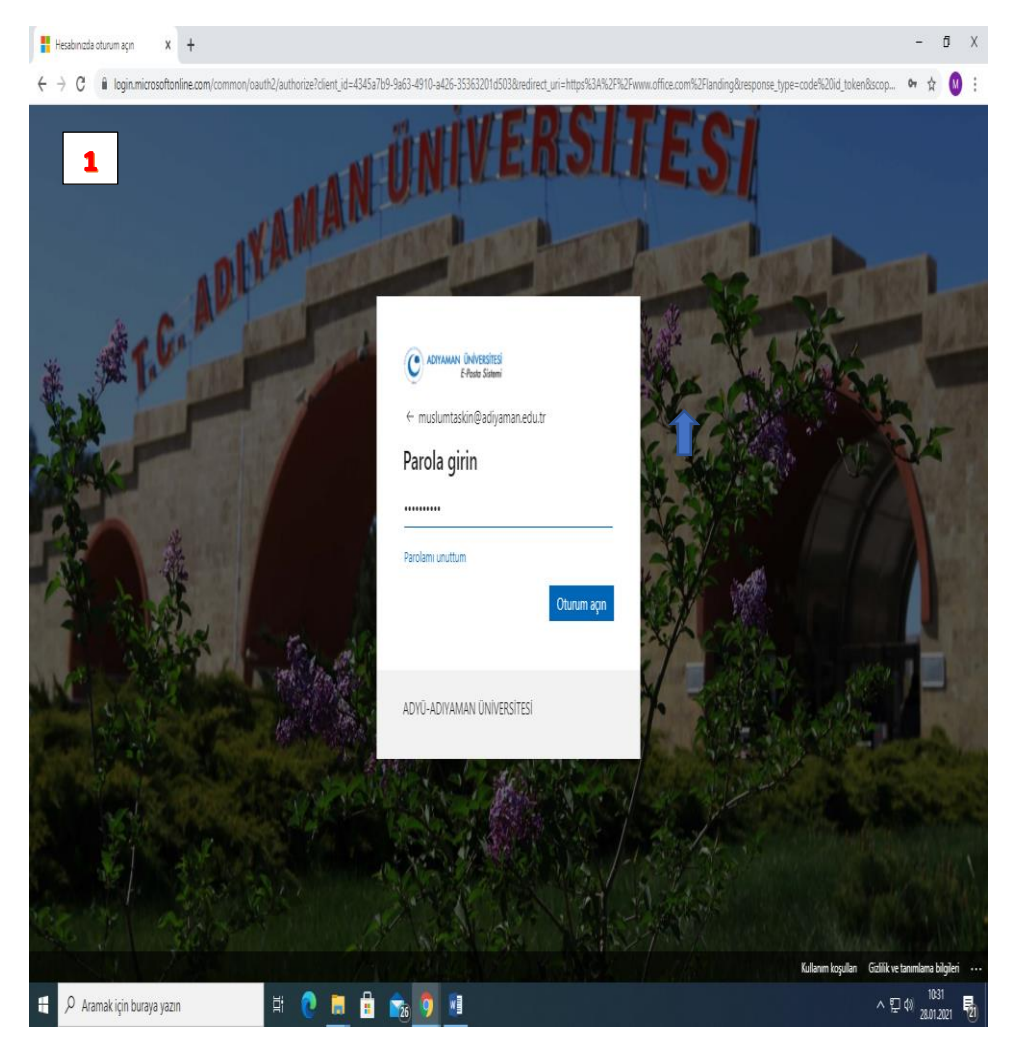

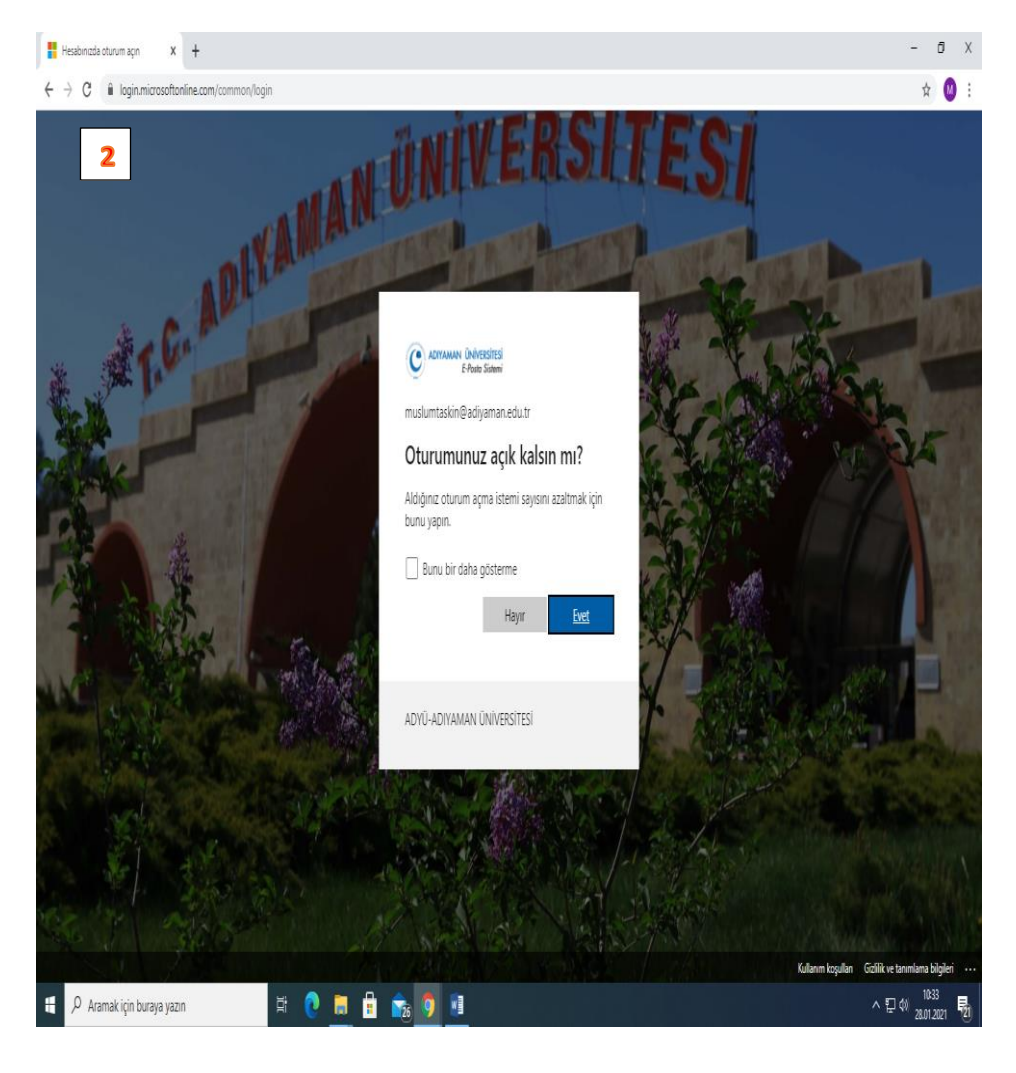

5. Office365 ekranı açıldıktan sonra sayfanın sağ üst köşesinde bulunan **office uygulamasını yükle** sekmesine tıklıyoruz. Tıkladığımızda şekildeki gibi iki seçenek çıkıyor. Burdan ilk seçeneği tıklıyoruz.

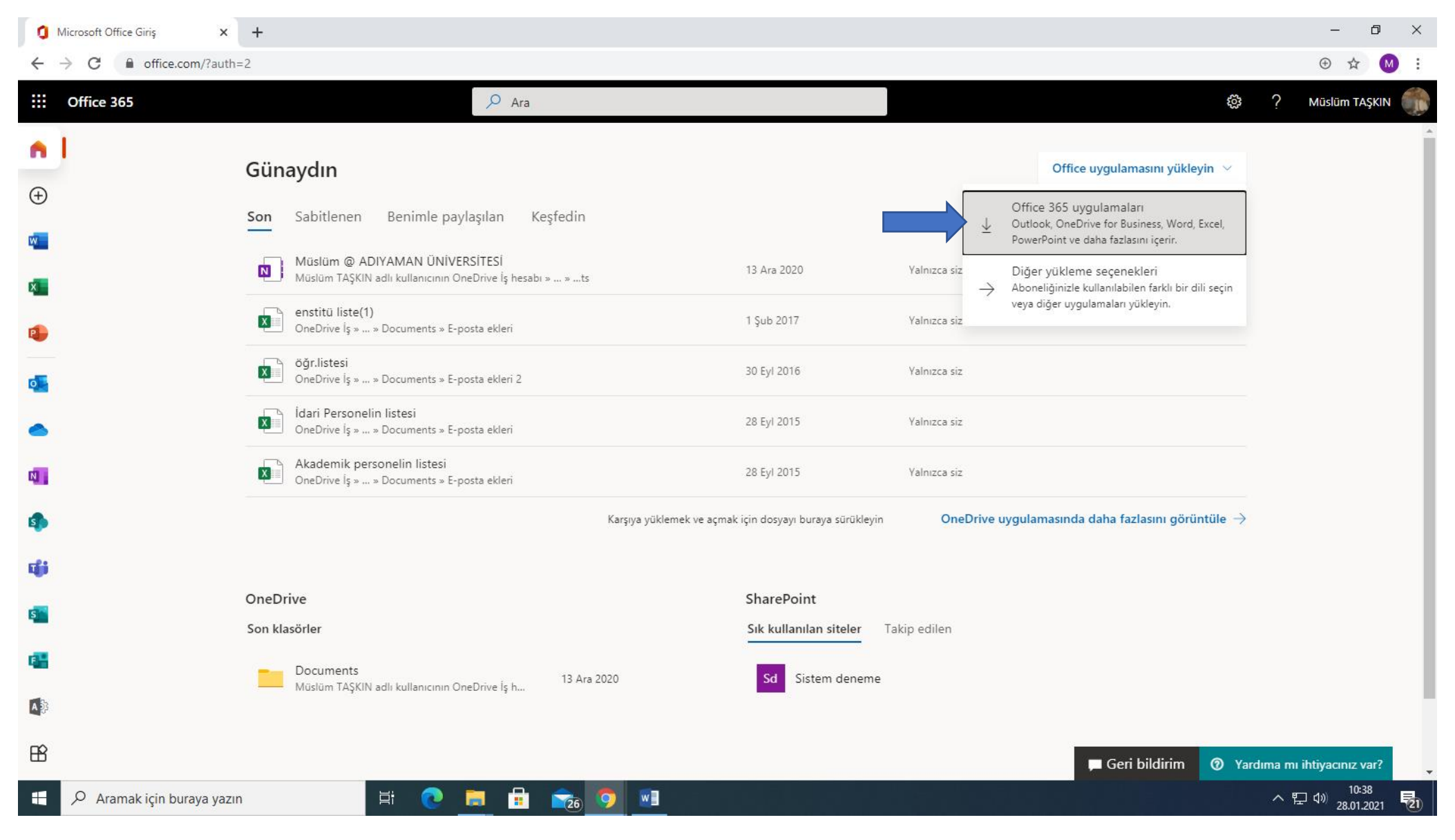

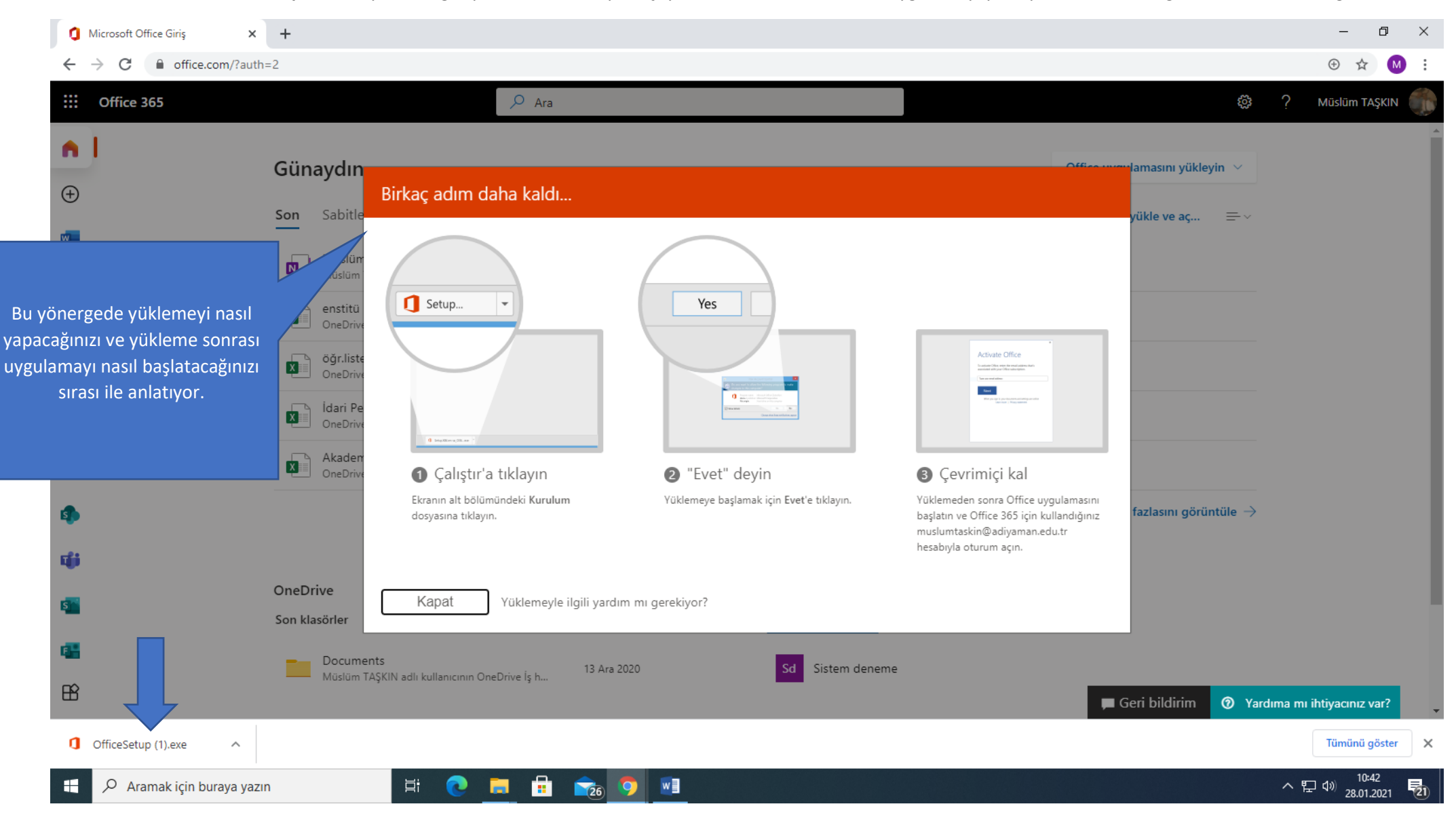

6.Tıkladıktan sonra **officeSetup.exe** dosyasını bilgisayarımıza indirmeye başlıyor indirme bittikten sonra uygulamayı yükleyebilirsizni. Güle güle kullanmanız dileği ile…